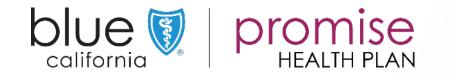

## Getting Started with DocuSign

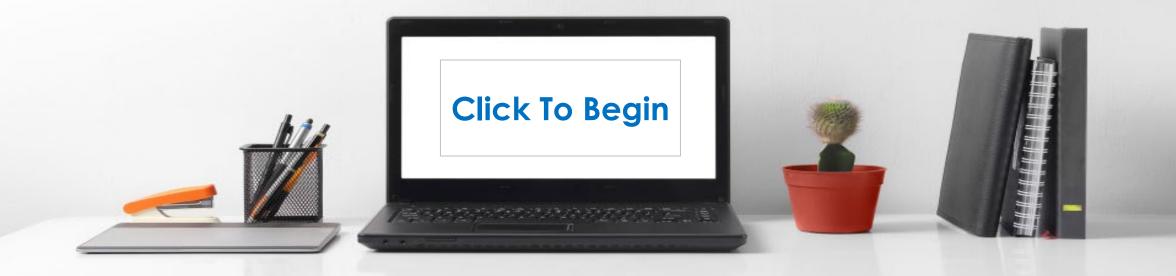

DOCUSIGN Introduction

Accessing DocuSign

Home Page Components Walk-trough

Mange

Creating & Sending an Application

Prospect View(s) & Actions

Appendix

Page: 2

Back

### Introduction

BlueShield of California (BSC) instance of DocuSign has a set of customized applications for both BlueShield of California (BSC) and BlueShield of California – Promise(PHP).

Brokers/Agents/Sales Representatives are to use only those applications they are approved to sell (BSC or PHP).

- Some Brokers/Agents are approved to sell both BSC and PHP.
- If a Broker/Agent/Sales Representative sells a product for which they are not approved to sell, they will not receive credit and/or a commission for the sale.

#### **IMPORTANT:**

External Brokers need to add their Tax ID and NPN to all applications.

## Terms

#### Envelope:

- This is a transaction generated within the application.
- More than one application can be created in a single envelope.
- Note: envelopes are limited. Please do not cancel unless actually necessary. When an envelope (application) is canceled after being sent and a new envelope (application) is sent multiple envelopes are consumed.

#### Template:

- A blank, fillable application within DocuSian.
- Each application type has a template created for use.
  - Note: Several applications have additional templates for use when there are multiple applicants

#### Recipient / Prospect:

 Depending on the screen one of these two terms will be used to refer to the individual(s) completing the application for specific coverage.

#### Buttons:

- A radial button is circular selection point on the application. Only one option is allowed when a radial button is used.
- A checkbox is a selection box used in various places on the application. Checkboxes will allow multiple selections.

## Signatures

#### DocuSigned by:

This is the signature either the Salesperson or Prospect create to use.

| 1 | DocuSigned by:  |
|---|-----------------|
|   | Demo User       |
|   | 76123045997E442 |

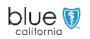

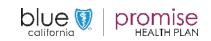

Accessing DocuSign

Home Page Mange Components Walk-trough Creating & Sending an Application

Prospect View(s) Appendix & Actions

Page: 3

Back

Next

### Requesting Access as an External Broker

External Brokers requesting access to Blue Shield of California's DocuSign, will need to complete the access request form.

#### Note:

This form is only necessary if the Broker has not already setup in the system.

If you need to confirm that vour access has been completed, please email:

MedicareBroker @Blueshieldca.com

| roker Information           |            |            |        |        |  |
|-----------------------------|------------|------------|--------|--------|--|
| Last Name                   | First Name |            |        | Middle |  |
|                             |            |            |        |        |  |
| Tax ID or Social Security N | umber      | NPM        | 4      |        |  |
|                             |            |            |        |        |  |
| Mailing Address             |            |            |        |        |  |
| Street                      |            |            |        |        |  |
|                             |            |            |        |        |  |
| City                        | State      | ZI         | p Code |        |  |
|                             |            |            |        |        |  |
| Phone Number                | Ema        | il Address |        |        |  |
|                             |            |            |        |        |  |
|                             |            |            |        |        |  |
| - II I                      |            |            |        |        |  |
| <u>Optional</u>             |            |            |        |        |  |

DocuSign – External Broker Access Request

to MedicareBroker@blueshieldca.com riease email the completed form Processing takes 3-10 business days.

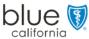

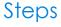

- External Brokers should request the electronic form be emailed to them.
- 2. Upon receipt, the Broker will need to complete the form, and email back to Blue Shield of California.

Email the completed form to: MedicareBroker @Blueshieldca.com

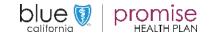

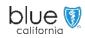

Accessing DocuSign

Home Page Components Walk-trough

Mange

Creating & Sending an Application

Prospect View(s) & Actions

Appendix

Page: 4

Back

Next

### Accessing the BlueShield DocuSign Site

- 1. Activation
  - Brokers must activate • their accounts using the Activation email the system sends to them.
- 2. Use the internet address to access the Blue Shield of California's DocuSign.
  - Copy and past this to your "address line" for the internet.

or

Create a shortcut on your desktop using the above as the "location."

|                                 |        | -              |                        | ×     |
|---------------------------------|--------|----------------|------------------------|-------|
| https://account.docusign.com    | Search | <del>،</del> م | $\widehat{\mathbf{W}}$ | £3 £3 |
| 🖲 DocuSign Login - Enter em 🗙 📑 |        |                |                        |       |

#### Production Location: https://account.docusign.com

System Requirements

An email address is required for both the Broker and the Recipient

Using email, DocuSign can be used on the following devices:

- Personal Computer • (Desktop or Laptop)
- iPad / Tablet •
- Smart Phone (IOS or • Android)
  - Note: Text will not work

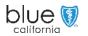

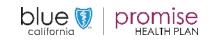

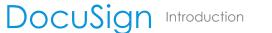

Logging In

When accessing the site for

to enter your email address.

the first time you will be asked

Accessing DocuSign Home Page Mange Components Walk-trough

🌐 English (L

Help

Creating & Sending an Application

Terms Intellectual Property

Copyright © 2020 DocuSign, Inc. All rights reserved.

Policy

Prospect View(s) & Actions

Appendix

Back

Steps

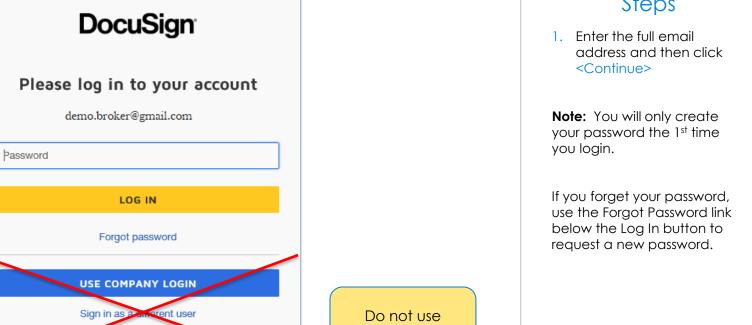

Company Login

blue 🕅

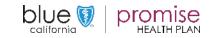

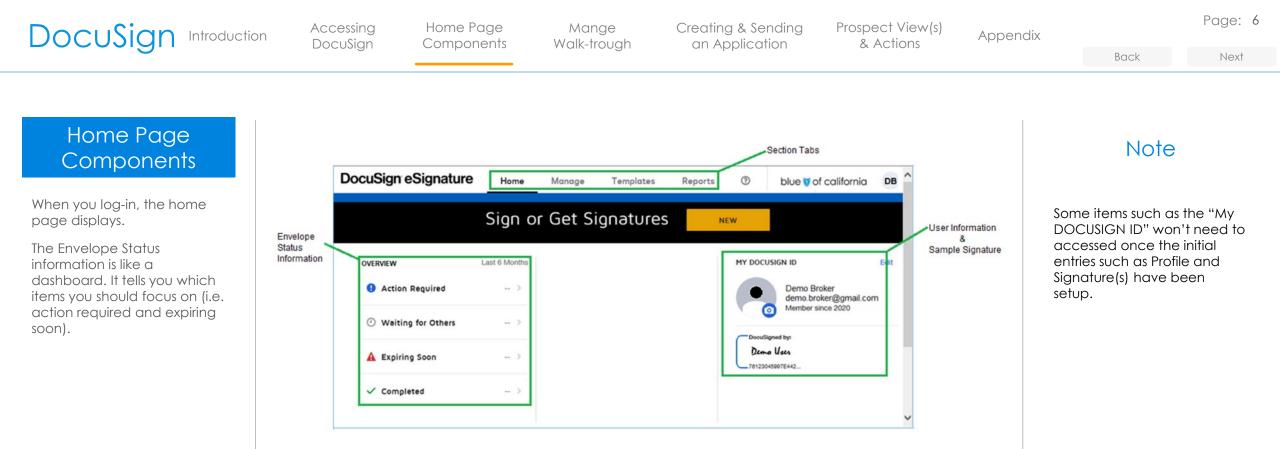

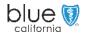

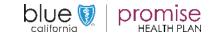

Accessing DocuSian Home Page Mange Components Walk-trough Creating & Sending an Application Prospect View(s) & Actions

Appendix

Page: 7

Back

#### Next

## Updating Your Profile

The first thing the Broker will need to do is complete your user Profile and DocuSign Signature.

This information in located in the "**MY DOCUSIGN ID**" section.

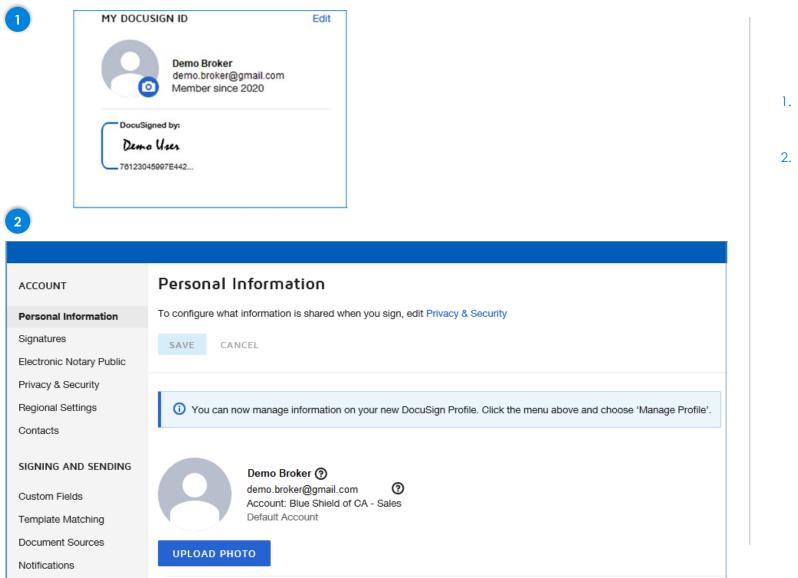

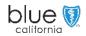

## Steps

- To update your profile and create your "signature" click on <Edit>
- 2. The "Personal Information" screen will display on the top portion of the page. As you scroll down the page you will see two additional sections where you can add "Company and Job Title" as well as "Address and Phone" information.

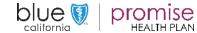

Accessing DocuSign Home Page Mange Components Walk-trough Creating & Sending an Application Prospect View(s) Appendix & Actions

Page: 8

Next

## Updating Your Profile This only needs to be completed the first time you use the

the first time you use the application or when any of your personal information needs to be updated.

| Company and Job           | Title    |   |
|---------------------------|----------|---|
| Company                   |          |   |
| Blue Shield of CA - Sales | S        |   |
| Job Title                 |          |   |
| Address and Phon          | e        |   |
| Address                   |          |   |
|                           |          |   |
| (optional)                |          |   |
| City                      |          | _ |
| Region/Province           |          |   |
| Postal Code               |          |   |
| Country                   |          |   |
| Phone (optional)          | <b>`</b> |   |
| (optional)                |          |   |
| SAVE CANCEL               |          |   |

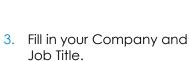

Steps

- 4. Next, fill in your Address and Phone number.
- 5. Once all updates are completed, click the <Save> button

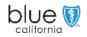

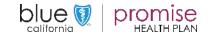

Accessing DocuSign

Home Page Mange Components Walk-trough Creating & Sending an Application

Prospect View(s) & Actions

Appendix

Page: 9

Next

Back

Steps

## Creating the Brokers Signature

After saving your personal information, click on Signatures selection located in the left navigation bar.

The manage signatures pane will open to the right.

|                          |                                                                | sieps                                           |
|--------------------------|----------------------------------------------------------------|-------------------------------------------------|
| ACCOUNT                  | Signatures                                                     |                                                 |
| Personal Information     |                                                                | 6. Next click on the +Add<br>New to create your |
| Signatures               |                                                                | personal signature.                             |
| Electronic Notary Public | Manage different signature styles and variations of your name. |                                                 |
| Privacy & Security       | DocuSigned by:                                                 |                                                 |
| Regional Settings        | DocuSigned by:<br>Demo User<br>Demo User<br>Demo User          |                                                 |
| Contacts                 | 6 78123045997E442                                              |                                                 |
| SIGNING AND SENDING      | + Add New                                                      |                                                 |
| Custom Fields            |                                                                |                                                 |
| Template Matching        |                                                                |                                                 |
| Document Sources         |                                                                |                                                 |
| Notifications            |                                                                |                                                 |
|                          |                                                                |                                                 |

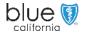

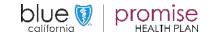

Accessing DocuSign Home Page Mange Components Walk-trough Creating & Sending an Application Prospect View(s) & Actions

Appendix

Page: 10

Next

Creating the Brokers Signature

The manage signatures pane will open to the right.

| Full Name Demo Broker                              | Initials DB |           |
|----------------------------------------------------|-------------|-----------|
| CHOOSE DRAW UPLOAD                                 |             |           |
| DocuSigned by:<br>Derna Braker<br>78123045997E442  | l           | DS<br>DB  |
| DocuSigned by:<br>Demo Broker<br>78123045997E442   |             | DS<br>DB  |
| DocuSigned by:<br>Der+20 Broker<br>78123045997E442 | l           | DS<br>DB- |
| DocuSigned by:<br>Demo Broker<br>78123045997E442   |             | DS<br>OB  |
| DocuSigned by:<br>Denno Broker<br>78123045997E442  |             | DS<br>QB  |
| DocuSigned by:<br>Denno Broker                     |             |           |

By clicking Create, I agree that the signature and initials will be the electronic representation of use them on envelopes, including legally binding contracts - just the same as a pen-and-paper

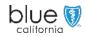

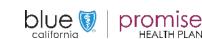

- If the "Full Name" is not correct, click into the box and type in the desired name.
  - If the "Initials" need to be modified, click in the box and type in the correct initials.
- 8. Click on the radial next to the set of name and initials sample you wish to use.
- Last, click on <CREATE>. This will create the Signature and Initials to be used on documents and return you to the Signature screen.

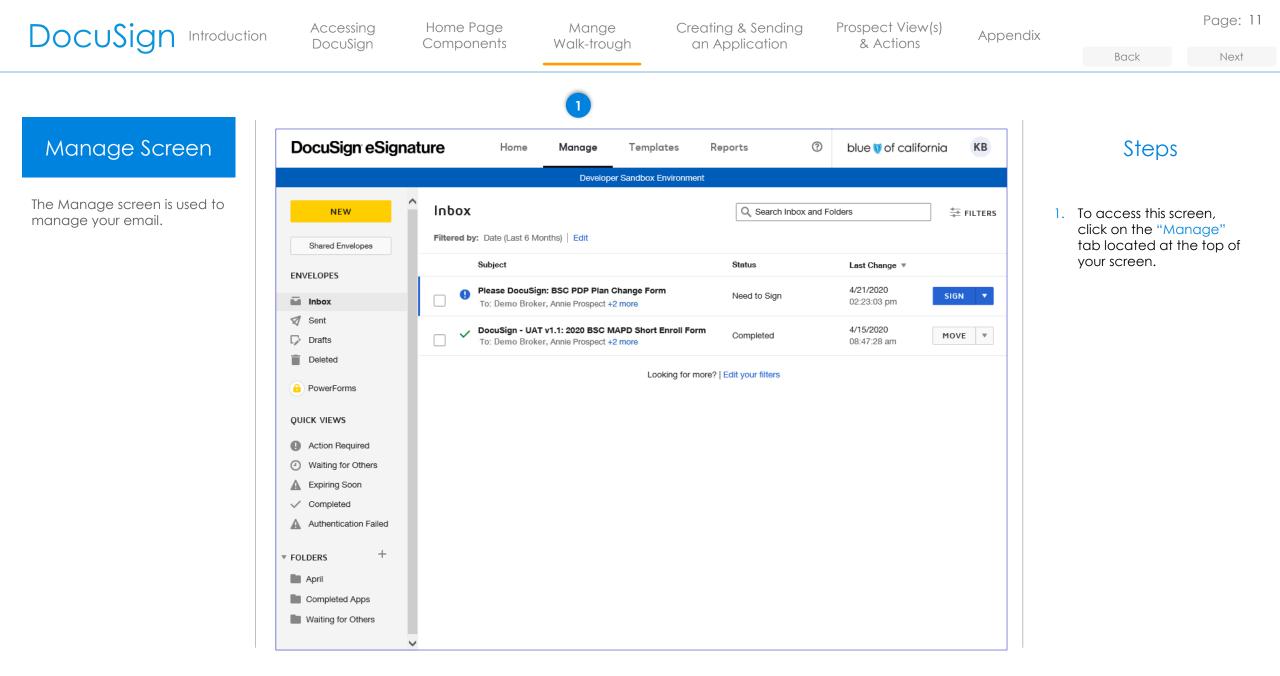

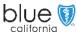

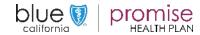

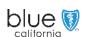

| ▶ FOLDERS |  |
|-----------|--|
|           |  |

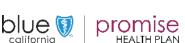

## Manage Screen

The "left navigation bar" is used to access:

- Envelopes
- Quick Views
- Folders

#### Note:

Quick Views are available for access on the Home Screen.

# This area allows the salesperson to easily check their Inbox and Sent emails. Checking your Inbox This is where you will find email which were sent to prospects. You will have multiple actions available.

#### <u>Quick Views</u>

Envelopes

Each of the actions available provide a method for the user to easily locate envelopes in a particular status.

- Expiring Soon will allow the salesperson to easily locate those items where the prospect has not yet taken the necessary action(s).
- Authentication Failed allows the salesperson to easily locate those items where the prospect did not utilize the correct "Access Code."

#### <u>Folders</u>

Each person can create their own folders to easily store "Completed" or "Cancelled" applications (emails).

Page: 12

#### Back

Next

## DocuSign Introduction

Accessing DocuSign

NEW

Shared Envelopes

**ENVELOPES** 

Inbox

Sent

Drafts

Deleted

**OUICK VIEWS** 

PowerForms

Action Required

Expiring Soon

Completed

Waiting for Others

Authentication Failed

+

A

5

0

Θ

A

Home Page Mange Components Walk-trough Creating & Sending an Application Prospect View(s) & Actions

Back

Appendix

| DocuSign Introduction | Accessing<br>DocuSign | Home Page<br>Components | Mange<br>Walk-trough | Creating & Sending<br>an Application | Prospect View(s)<br>& Actions | Appendix |      |
|-----------------------|-----------------------|-------------------------|----------------------|--------------------------------------|-------------------------------|----------|------|
| 20000.9               | Docosign              | compending              | Walk hoogh           | antipplication                       |                               |          | Back |

## Inbox - Sent

Here is an example of what an Inbox might contain.

Note the different "Status" indicators.

| T Intered a | y: Date (Last 6 Months)   Edit                                                                                            | o            |                                |                                            |
|-------------|----------------------------------------------------------------------------------------------------|--------------|--------------------------------|--------------------------------------------|
|             | Subject                                                                                                    | Status       | Last Change 🔻                  |                                            |
| 0           | Please DocuSign: 2020 BSC MAPD PPO Enrollment Form<br>To: Demo Broker, John Recipient +2 more                             | Need to Sign | 4/8/2020<br>09:21:46 am        | SIGN                                       |
| □ ✓         | Please DocuSign: 2020 BSC MAPD PPO Enrollment Form<br>To: Demo Broker, Annie Recipient +2 more                            | Completed    | <b>4/7/2020</b><br>04:02:44 pm | Resend<br>Move<br>Correct<br>Create a Copy |
| □ ✓         | Please DocuSign: MS Dental Specialty application- english with second prospect<br>To: Demo Broker, Test Recipient +2 more | Completed    | 4/7/2020<br>03:07:25 pm        | Void<br>History<br>Form Data               |
| 0           | Please DocuSign: 2020 BSC MAPD Dental Enrollment Form         To: Demo Broker, Sam Prospect       +1 more                 | Declined     | 4/7/2020<br>09:49:39 am        | Export as CS                               |
| □ ✓         | Please DocuSign: 2020 BSC MedSupp Dental Enrollment Form           To: Demo Broker, Test Prospect         +1 more         | Completed    | 4/7/2020<br>09:04:21 am        | Forward                                    |
|             | Looking for more?   Edit your filters                                                                                     |              |                                | Create a Copy                              |
|             |                                                                                                    |              |                                | History<br>Form Data                       |

## Status Indicators

Page: 13

Next

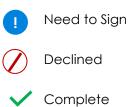

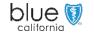

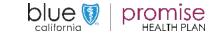

## DocuSignIntroductionAccessing<br/>DocuSignHome Page<br/>ComponentsMange<br/>Walk-troughCreating & Sending<br/>an ApplicationProspect View(s)<br/>& ActionsAppendix

### Page: 14

#### Next

## Start an Application

There are several methods for starting an application.

#### Note:

This is method 1. For alternative methods, please reference the Appendix section.

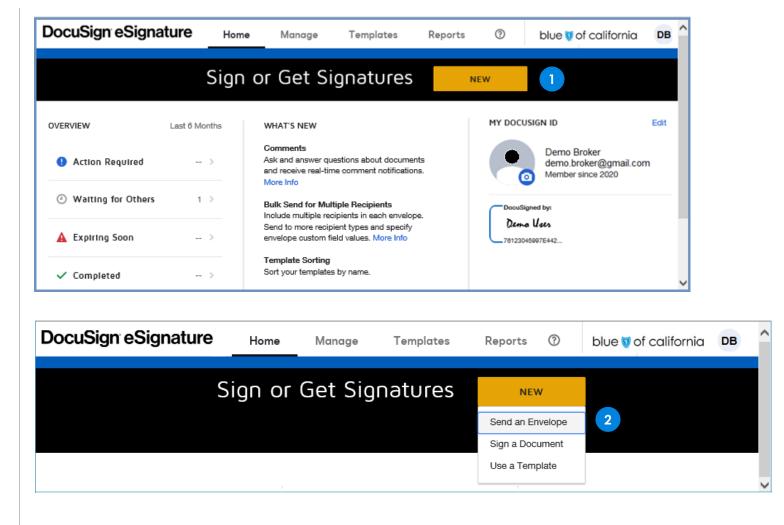

## Method 1

- On the "Home" Page you will click on the <New> button.
  - A dropdown will appear with several options.
- 2. From the drop-down list you will select <Send an Envelope>.

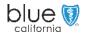

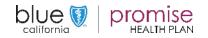

Accessing DocuSign Home Page Mange Components Walk-trough Creating & Sending an Application Prospect View(s) & Actions

Appendix

Page: 15

Back

Next

## Add Documents to the Envelope

The "Add Documents to the Envelope" – "USE A TEMPLATE" will display.

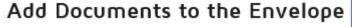

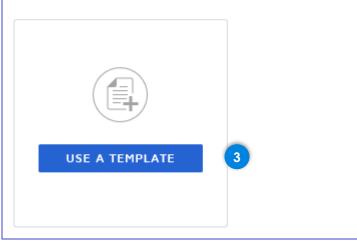

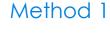

3. Click on the <USE A TEMPLATE> button.

#### Note:

If you select <Use a Template> in the prior step, you are only able to select one application template and not multiple.

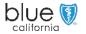

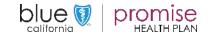

Accessing DocuSign Home Page Mange Components Walk-trough Creating & Sending an Application Prospect View(s) & Actions

Appendix

Page: 16

Back

#### Next

## Add Documents to the Envelope

The "Select Templates" screen will display.

- Templates are placed into either a Blue Shield of California or Promise folder.
- The templates are located in folders based on category.

| Se  | lect Te   | mplate      | s             |
|-----|-----------|-------------|---------------|
| BR  | OWSE      | SELECT      | ED            |
|     | My Temp   | plates      |               |
|     | Shared w  | ith Me      |               |
|     | All Templ | ates        |               |
| *   | Favorites |             |               |
|     | Folders   |             |               |
| 4 • | Shared Fo | olders      |               |
| C   | Plan      | Year 202    | D             |
| 5   | BS        | C MAPD/F    | PDP - English |
|     | BS        | C MAPD/F    | PDP - Spanish |
|     | BS        | C Med Su    | pp - English  |
|     | BS        | C Med Su    | pp - Spanish  |
|     | PH        | P - Englisl | n             |
|     | PH        | P - Transl  | ated          |
|     | ADD SELE  | ECTED       | CANCEL        |

Steps

- To expand the list of Folders, click on the ► next to "Shared Folders".
  - The Select Templates screen will display.
- 5. Select a plan type and language, then click on the corresponding folder to expand further.

#### IMPORTANT

You must click on the arrow to expand the folders.

Clicking on the folder or the name does not expand the folder list.

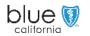

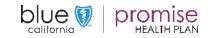

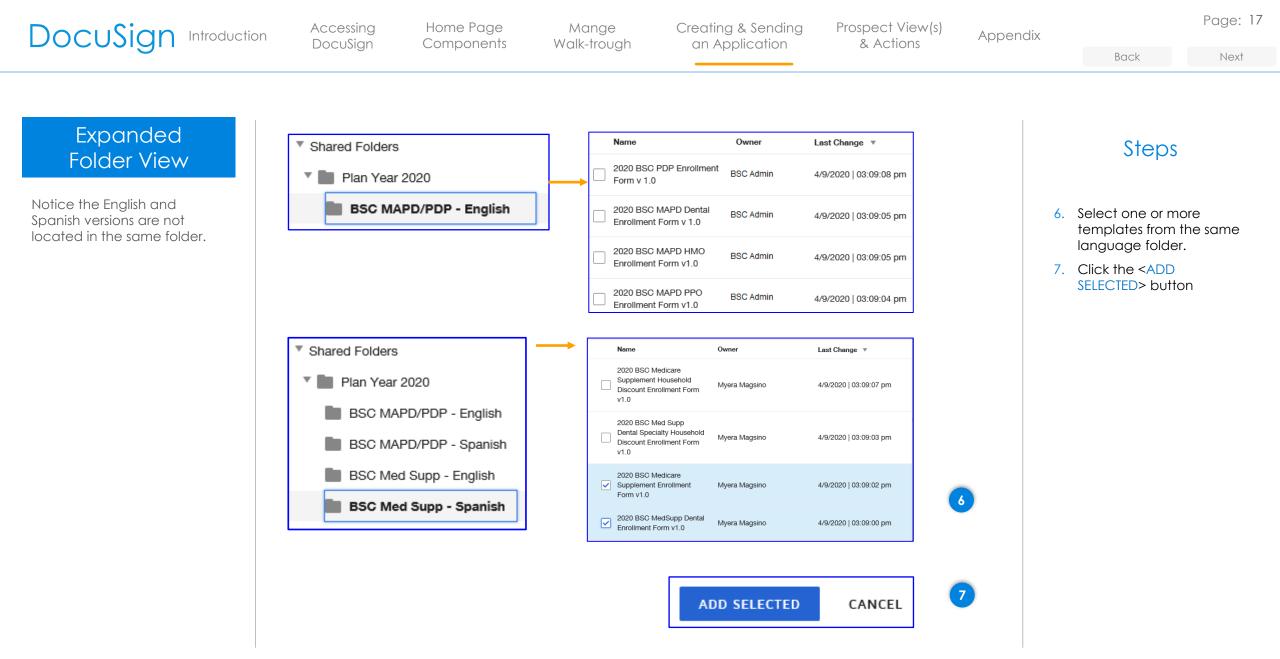

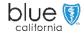

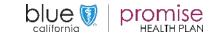

Accessing DocuSign

Home Page Components Walk-trough

Mange

Creating & Sending an Application

Prospect View(s) & Actions

Appendix

Page: 18

Next

## Add Documents to the Envelope

Once you have selected one or more templates and clicked "Add Selected", the Add Documents to the Envelope will redisplay.

Note the tiny image of the document will display along with the name and number of pages, as well as the number of templates selected/applied.

If the Prospect is not yet ready to purchase you should stop at this point and save the template or Discard the blank template.

Otherwise **continue** to "Adding Recipients".

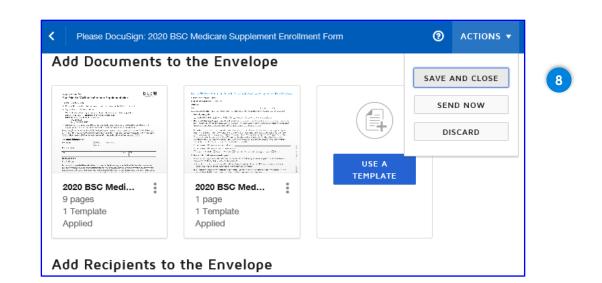

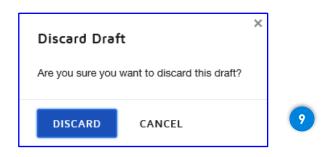

## Steps

If you have selected the wrong template(s), you can discard them, if not sent.

- 8. To delete the template(s) prior to send, click on the <ACTIONS> button in the top bar and then click the <DISCARD> button.
- 9. Discard Draft message will display. Click < DISCARD> again.

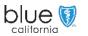

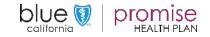

Accessing DocuSign Home Page Mange Components Walk-trough Creating & Sending an Application Prospect View(s) & Actions

Appendix

Page: 19

Next

Back

## Add Recipients to the Envelope

After selecting the appropriate template(s), move to the "Add Recipients to the Envelope" section and fill in the Sender and Prospect information.

An Access Code is required. Give the code to the Prospect while on the Phone. Do not email it to them.

| 10       | Add I   | Recipients to the Envelope                                                                                                    |                     |                 |
|----------|---------|----------------------------------------------------------------------------------------------------|---------------------|-----------------|
|          |         | the recipients are locked and cannot be changed Learn More<br>nder, you automatically receive a copy of the completed envelope. | ADD FROM CONTACTS   | E SIGNING ORDER |
|          | ✓ Set : | signing order                                                                                                    |                     | ×               |
|          | 1       | Sender                                                                                                    | 🖉 NEEDS TO SIGN     | -               |
|          |         | Name *                                                                                                    |                     |                 |
|          |         | Demo Broker                                                                                                    |                     |                 |
|          |         | Email *                                                                                                    |                     |                 |
|          |         | demo.broker@gmail.com                                                                                                    |                     |                 |
|          | 2       | Prospect                                                                                                    | 🖋 NEEDS TO SIGN     | MORE V          |
|          |         | Name *                                                                                                    |                     |                 |
|          |         | John Prospect                                                                                                    |                     |                 |
|          |         | Email *                                                                                                    |                     |                 |
|          |         | prospect@email.com                                                                                                    |                     |                 |
|          |         | Select access authentication                                                                                                    |                     | Close           |
| 11       |         | Access Code   JP042020                                                                                                    | 🕞 🔶 🖌 REQU          | <b>IIRED</b>    |
|          |         | Your template requires this recipient to have an access code.                                                                   |                     |                 |
|          |         | Codes are not case-sensitive.                                                                                                   |                     |                 |
| portant  | $\neg$  | You must provide this code to the signer.                                                                                       |                     |                 |
| ormation |         |                                                                                                    |                     |                 |
|          |         | This code is available for you to review on the Envelope Details page                                                           | L                   |                 |
|          |         | + ADD AUTHENTICATION                                                                                                    |                     |                 |
| l        | Г       |                                                                                                    |                     |                 |
|          |         | <b>DO NOT USE</b> any of the following:                                                                                         | d (avample: 101010) |                 |
|          |         | <ul> <li>The same number or numbers repeate</li> <li>The same letter or letters repeated (ex</li> </ul>                         |                     |                 |

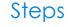

- 10. Fill in the Sender and Prospect information
- 11. Use one of the following layouts for the Access Code.
- Prospects initials plus their zip code.
- Prospects initials plus the last 4 digits of their phone number.
- First 3 letters of the Prospects last name plus the last for digits of their phone number.
- A minimum of 6 characters is required.

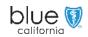

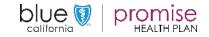

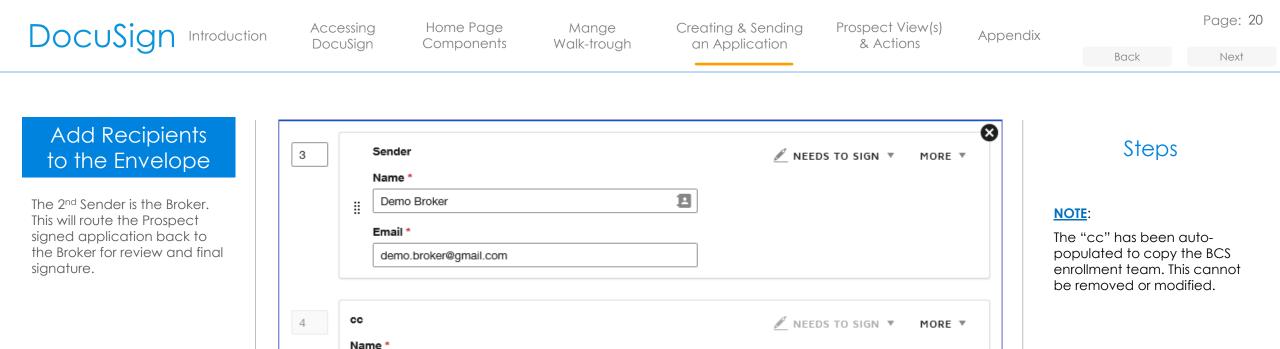

Woodland Hills Membership

WHMembership@blueshieldca.com

Email \*

**\*** ADD RECIPIENT

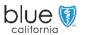

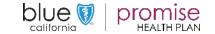

Accessing DocuSign

Α

Home Page Mange Components Walk-trough Creating & Sending an Application Prospect View(s) & Actions

Appendix

Page: 21

## Forgotten Access Code

An Access Code is required by the system. The Prospect cannot access the document without this code.

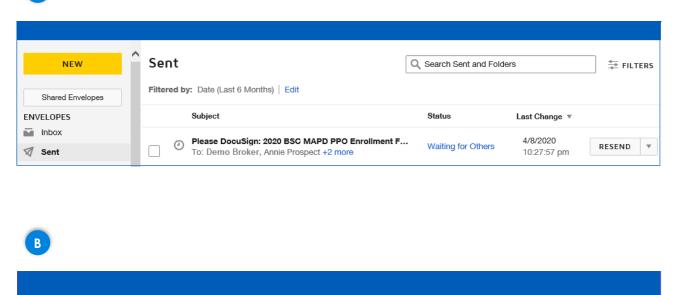

| Recipients |                                            | CURRENT |                 |  |
|------------|--------------------------------------------|---------|-----------------|--|
| 1          | Annie Prospect<br>annie.prospect@gmail.com |         | 🖉 Needs to Sign |  |
|            | Access Code: KP2020                        | WAITING |                 |  |

## Steps

If the prospect forgets the code you will need to do the following:

- A. In the "Sent" folder, locate the item for the specific Prospect and click anywhere on the bolded title.
- B. In the "Sent" folder, locate the item for the specific Prospect. The Access Code will be displayed.

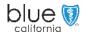

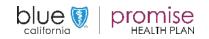

Accessing

Home Page Mange Creating & Sending an Application

Prospect View(s) & Actions

Page: 22

Next

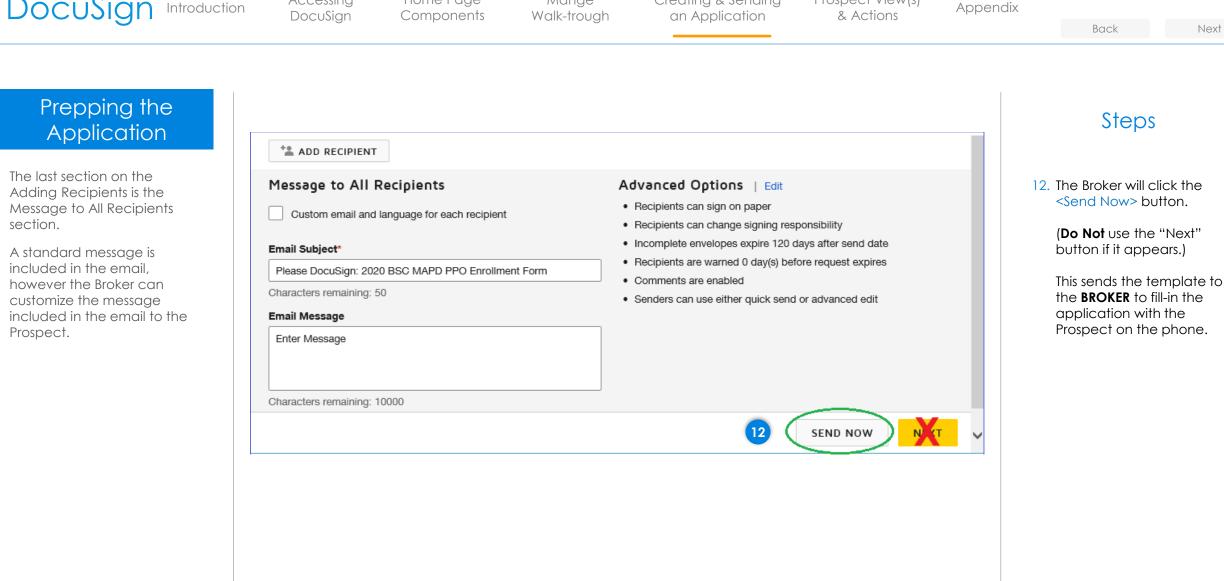

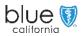

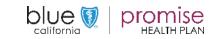

Accessing DocuSign

Home Page Mange Components Walk-trough Creating & Sending an Application

Prospect View(s) & Actions

Appendix

Page: 23

#### Back

**Steps** 

#### Next

## Add Documents to the Envelope

The option to "USE A TEMPLATE" will display on the left side of the screen.

Should you click on the "Next" button in error, you will open with movable components. This is **NOT** correct.

- Do Not Send the document which displays.
- Click on the <Back> button \*\*\* See the next slide for an example. \*\*\*

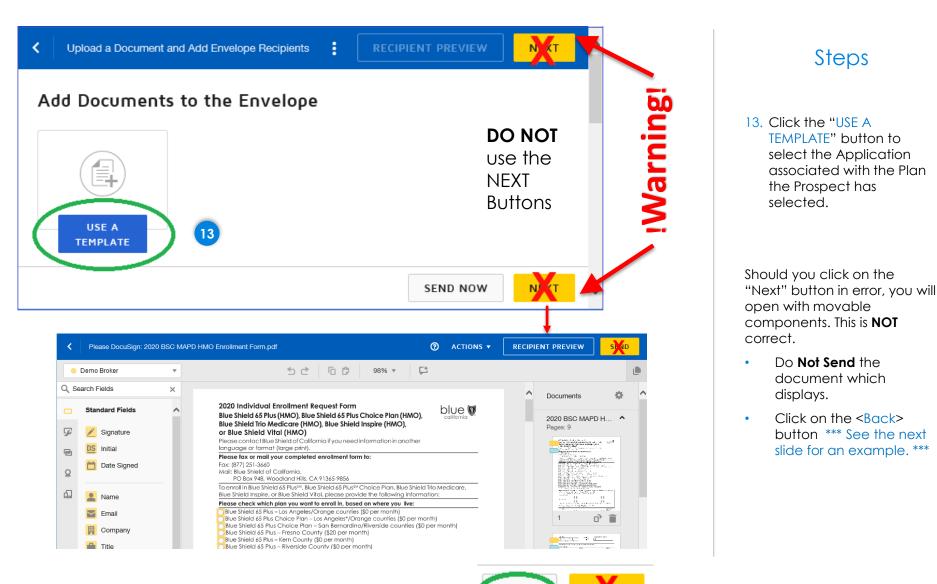

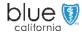

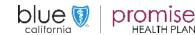

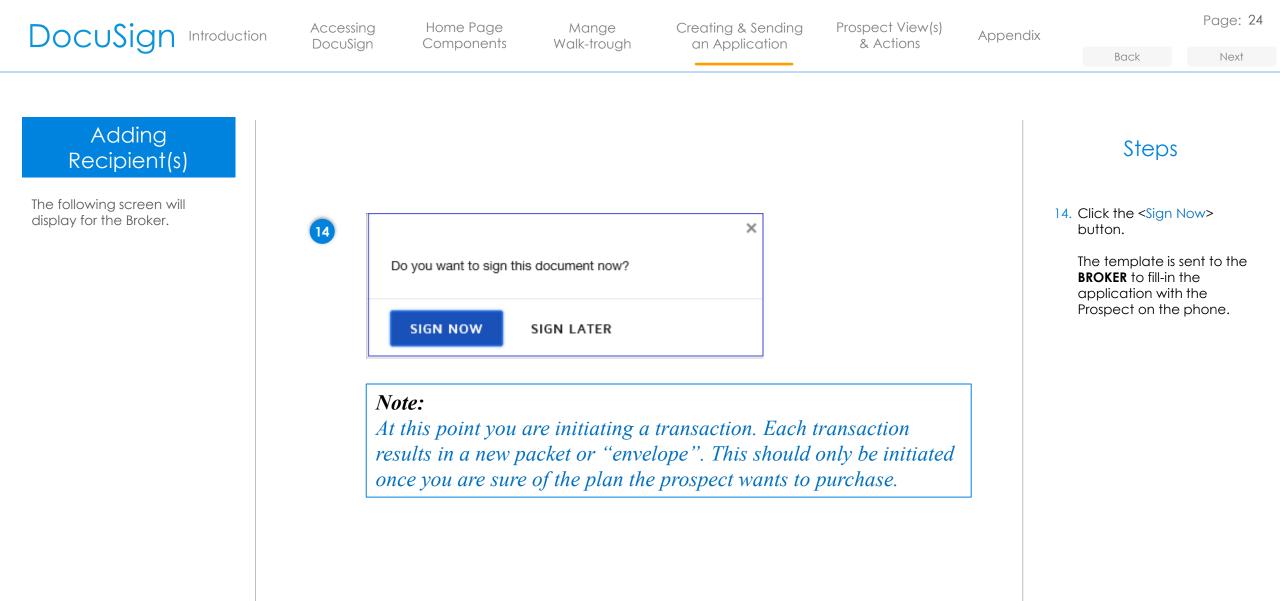

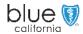

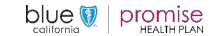

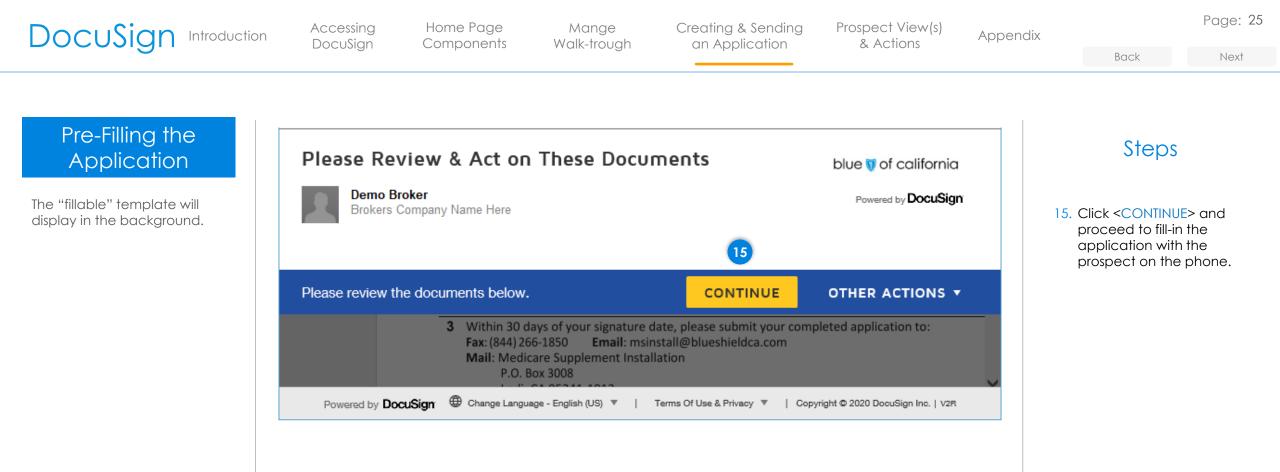

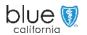

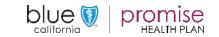

Accessing DocuSign Home Page Mange Components Walk-trough Creating & Sending an Application Prospect View(s) & Actions

Appendix

Page: 26

#### Back

## Next

## Pre-Filling the Application

The selected application template will display.

For this example Medicare Supplement has been used.

From the first field, you then have the option to use:

 "FILL IN" - "Choose" -"Next" Tag (Not recommended - can be tedious and slow)

• Tab Key

- Mouse (Recommended)
- Scroll (Recommended)

Use of the **scroll bar** or **mouse** are recommended for ease in movement through the template.

|       | The documents below. <b>FINISH OTHER ACTIONS</b>                                                                                               | Steps                                                                                                    |
|-------|----------------------------------------------------------------------------------------------------|----------------------------------------------------------------------------------------------------|
|       |                                                                                                    |                                                                                                    |
| START | DocuSign Envelope ID: 495E948F-81B7-4898-A020-8CDEA84975F6         Application for         Blue Shield of California Medicare Supplement plans | <ul> <li>16. By clicking on the <s and="" be="" boxes="" complete="" email="" entered.="" field.="" fields="" first="" flag="" form="" formatting.="" indicate="" is="" left="" li="" name="" needs="" note="" of="" on="" populate="" prospect's="" prospects="" red="" required="" requires="" screen="" sent.<="" some="" specific="" ta="" the="" to="" where="" will="" you=""> </s></li></ul> |

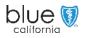

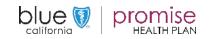

Accessing DocuSign

Home Page Mange Components Walk-trough Creating & Sending an Application

Prospect View(s) & Actions

Appendix

Page: 27

## Pre-Filling the Application

The Broker information is filled in prior to sending the application to the Prospect.

However, the Broker will not sign until after the Prospect reviews and signs the application.

| 17   |  |
|------|--|
| NEXT |  |
|      |  |

| Select one ra | dio button                                                                                                    |                                               |                                     | FINISH           | OTHER ACTIONS <b>•</b>      |
|---------------|----------------------------------------------------------------------------------------------------|-----------------------------------------------|-------------------------------------|------------------|-----------------------------|
|               | Q Q 2                                                                                                    | Ł 🖶 🛤                                         | 0                                   |                  |                             |
|               | the best of my knowledge, the informa<br>this statement by me is false, I may<br><b>Notice</b> : Please ensure each part of the app<br>may contact your applicant directly to o | y be subject to civi<br>lication is complete. | l penalties of u<br>In the event of | up to \$10,000.  |                             |
|               | FMO/Agency name (please print appoint                                                                                                    | ed agency name)                               | FMO/Agency                          | / ID No. (please | print agency ID)            |
|               | Producer (writing agent) name (required) (p<br>agent name)<br>Demo Broker                                                                                                    | please print writing                          | print agent ID                      |                  | N ID No. (required) (please |
| 17            | Producer email address<br>demo.broker@gmail.com                                                                                                    | Producer fax numb                             | er                                  |                  | phone number<br>111-1111    |
| NEXT          | Producer's signature (required)                                                                                                    | Print name                                    |                                     | Today's d        | late (required)             |

## Steps

17. Once all required information has been filled in, click the <FINISH> button.

#### Note:

The Producer's Name, SSN/TIN ID and phone number are required.

#### Important

Grey boxes are all fillable but optional.

FMO information is required if the Broker is endorsed or currently writing business under an FMO. This is **critical** in the FMO and Broker being paid correctly.

Broker information is critical to complete even though it shown as optional.

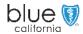

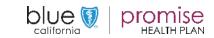

DocuSign Introduction According

Accessing DocuSign Home Page Mange Components Walk-trough Creating & Sending an Application Prospect View(s) & Actions

Appendix

Page: 28

Next

Back

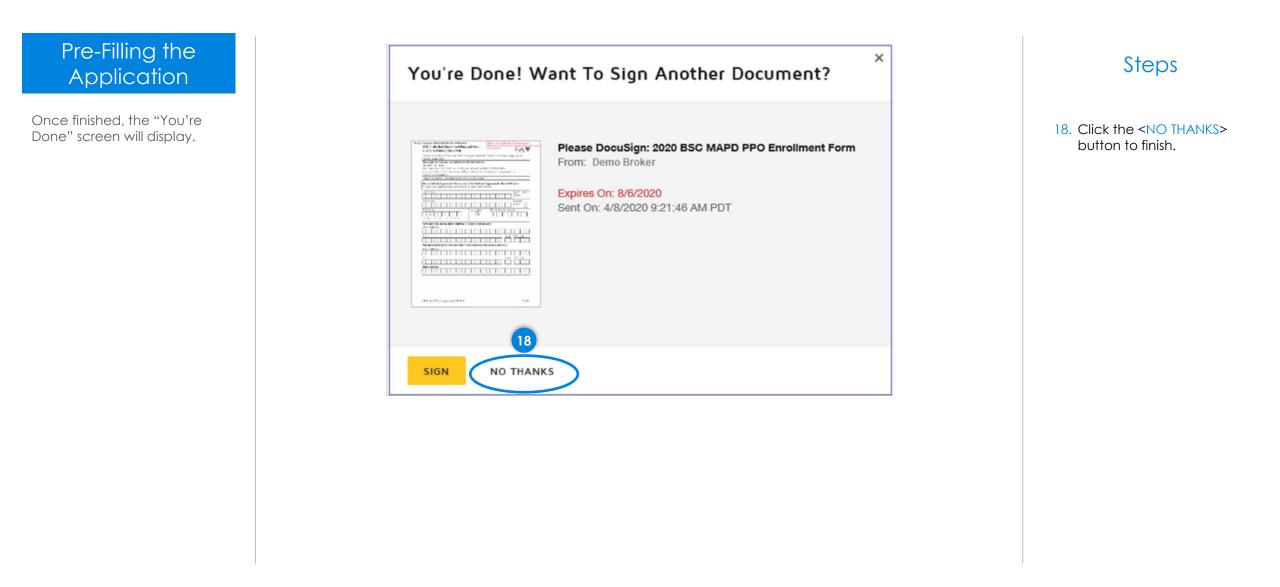

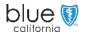

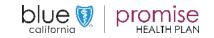

Prospects Views

and Actions

The Prospect should receive

an email similar to the one

shown.

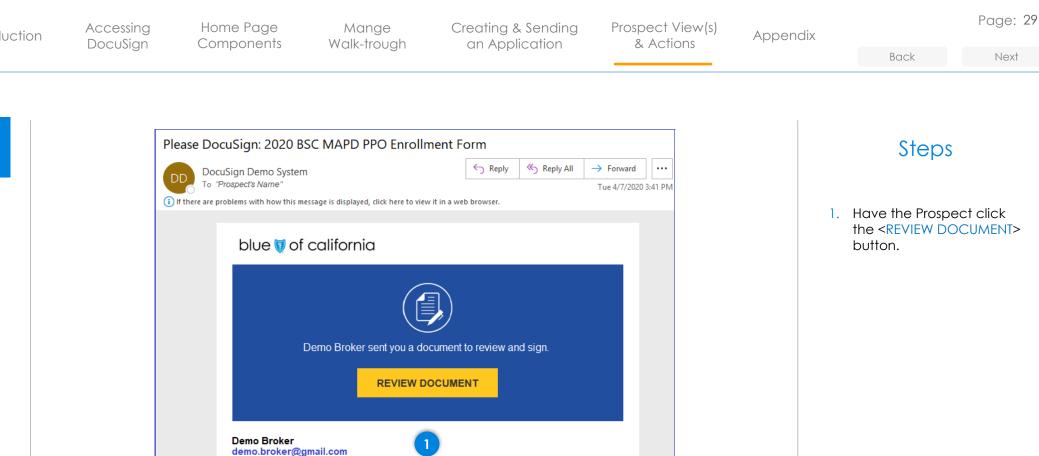

"Prospects Name",

Thank You, Demo Broker Powered by**DocuSign** 

Do Not Share This Email

with others.

Please DocuSign 2020 BSC MAPD PPO Enrollment Form

This email contains a secure link to DocuSign. Please do not share this email, link, or access code

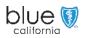

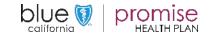

Accessing DocuSign Home Page Mange Components Walk-trough Creating & Sending an Application Prospect View(s) & Actions

Appendix

Page: 30

## Prospects Views and Actions

Once the prospect click on the "Review Document" button from the email, the document will start to load.

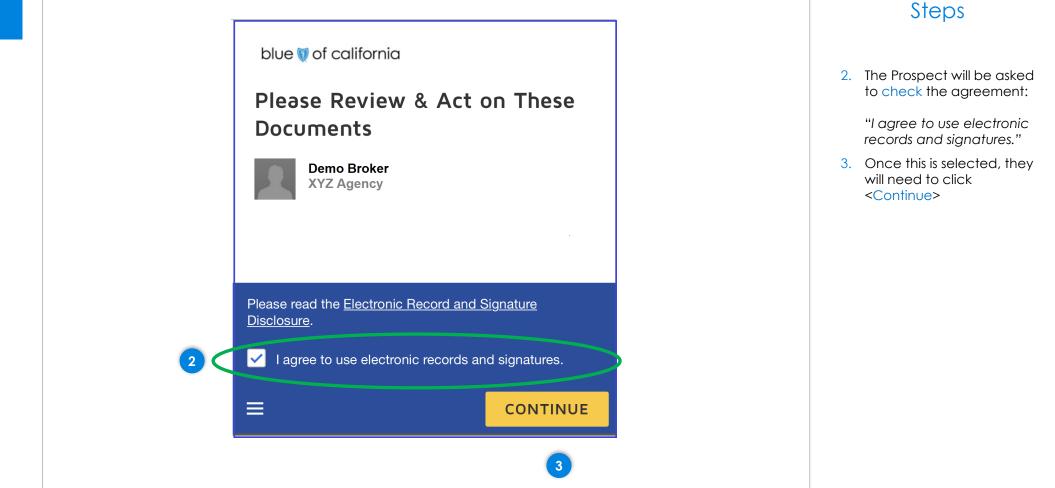

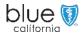

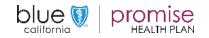

Accessing DocuSign Home Page Mange Components Walk-trough Creating & Sending an Application Prospect View(s) & Actions

Appendix

Page: 31

Back

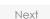

## Prospects Views and Actions

The Prospect will be asked to "Allow" the use of their current location.

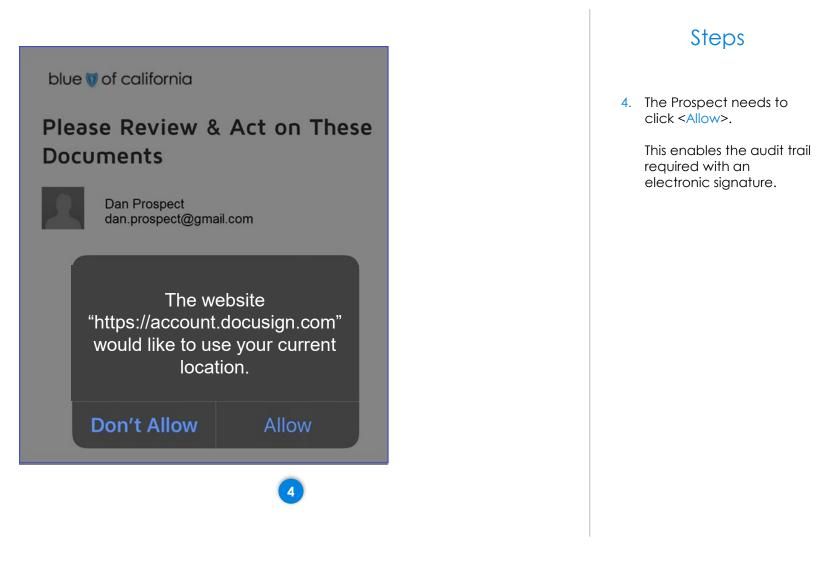

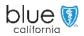

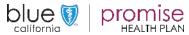

Accessing DocuSign

5

Home Page Mange Components Walk-trough Creating & Sending an Application Prospect View(s) & Actions

Back

Next

Page: 32

## Prospects Views and Actions

The "Changes to Shared Fields screen will display.

The "Changes to Shared Fields" notice will display every time an envelope is sent to a Prospect.

This is due to the Broker having filled in the application.

| Changes to Shared Fields |
|--------------------------|
|                          |

Another recipient has made changes to shared fields on this document. These fields are highlighted for your notification and review.

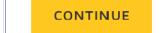

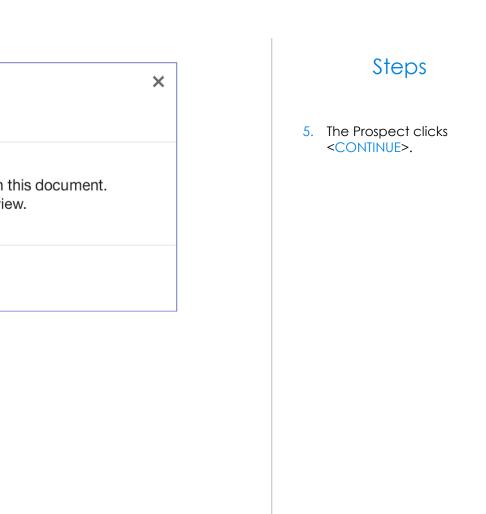

Appendix

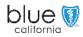

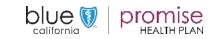

Accessing DocuSign Home Page Mange Components Walk-trough Creating & Sending an Application Prospect View(s) & Actions

Appendix

Page: 33

Next

## Prospects Views and Actions

The Prospect is now ready to validate the information on the application is correct.

The Prospect can make changes if needed.

If not, by clicking on the <**START**> button they will be move to the Signature process.

|                                 | Select Start to begin                                                                                                    | START                      | 6 |
|---------------------------------|----------------------------------------------------------------------------------------------------|----------------------------|---|
| cuSign Envelope ID: 948         | 8FF4B-C575-455C-ACD0-32AAF7113E3B                                                                                                    |                            |   |
| Dental PPO F                    | Plan Enrollment Form for Blue Shield Medicare Supp                                                                                                    | lement Plan Members        |   |
| Subscriber name                 | (first, last): Dan Prospect                                                                                                    |                            |   |
| Blue Shield subs                | criber ID number: 9898981101                                                                                                    |                            |   |
| City: Los Ange                  |                                                                                                    | CA 90066-0001              |   |
|                                 | ement plan contract type: 🦲 Individual 🔲 Household Savings (                                                                                                    | see Section 2 below)       |   |
| 1. Dental plan a                | prion:<br>D 1000 💭 Dental PPO 1500 💭 Specialty Duo dental + vision par                                                                                                    | ckage*                     |   |
| 2. Household So<br>the Househol | <b>Ivings Program enrollment:</b> Must be completed if you have house<br>d Savings Program with Blue Shield, you and your other househol<br>roll in the same dental PPO plan or dental + vision package. | ehold savings. If you have |   |

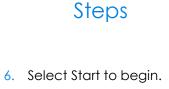

Back

Note the first and last name of the Prospect has automatically filled into the application.

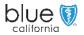

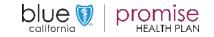

Accessing DocuSign

Home Page Components Walk-trough

Mange

Creating & Sending an Application

Prospect View(s) & Actions

Clear

Appendix

Page: 34

Back

Next

## Prospects Views and Actions

When the Prospect starts to sign and/or initial an application they will be taken to the "Adopt Your Initials or Adopt Your Signature" screen.

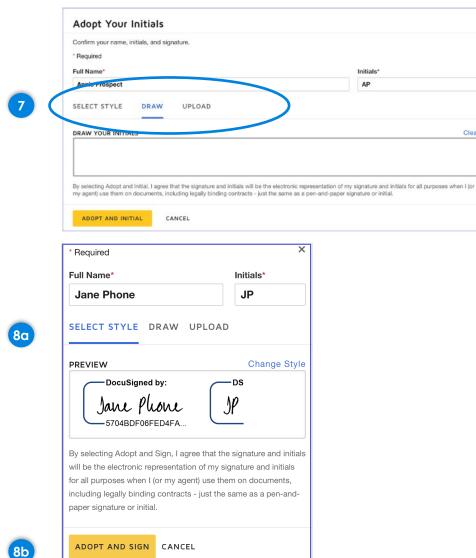

- **Steps**
- 7. The default is for the Applicant to "DRAW" their signature. If they have the device capable of this they can choose this option.
- 8. If they would prefer, the Prospect can use a system generated signature by:
- A. Clicking on the "SELECT STYLE" option.
- B. Using the <ADOPT AND SIGN> is the easiest way to sign.

blue

california

HEALTH PLAN

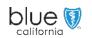

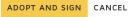

Accessing DocuSign

Home Page Components Walk-trough

Mange

Creating & Sending an Application

Prospect View(s) & Actions

Appendix

Page: 35

Next

## Prospects Views and Actions

The Prospect will be given an opportunity to save the file.

| 소 · 🖶 ·<br>Save a Copy of Your Document                                                                           |
|----------------------------------------------------------------------------------------------------|
| Sign up for a FREE DocuSign account today and sign all your documents electronically.                             |
| Eməil<br>dan.prospect@gmail.com                                                                                   |
| Password                                                                                                    |
| Confirm Password                                                                                                  |
| Country                                                                                                    |
| Select ▼<br>By clicking the 'SUBMIT' button,<br>you agree to the<br>Terms & Conditions C and Privacy<br>Policy C. |
| SUBMIT NO THANKS                                                                                                  |

9

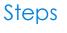

9. The Prospect should click on <NO THANKS>.

> The Prospect will receive a copy of the application once it completed and signed by the Broker.

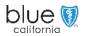

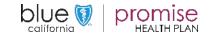

#### DocuSign Introduction Accessing DocuSign Home Page Components Mange Walk-trough Creating & Sending an Application Prospect View(s) & Actions Appendix Page: 36

## Start an Application

There are several methods for starting an application.

This is method 2.

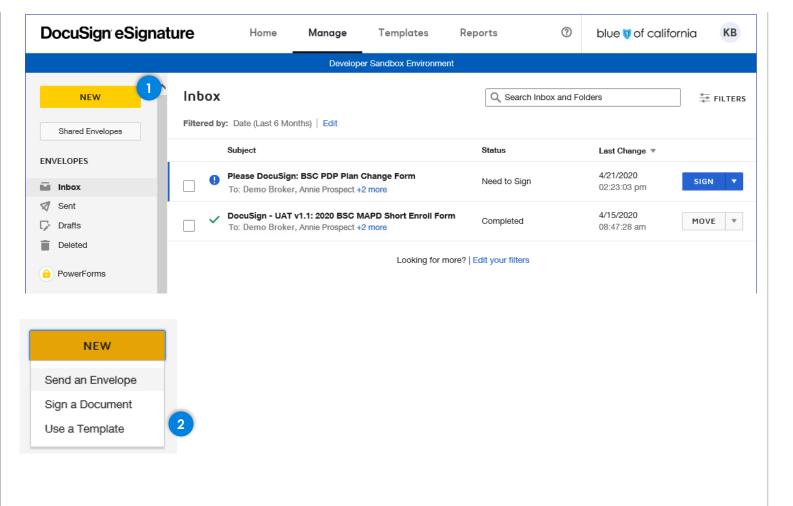

## Method 2

- From the Manage tab where your Inbox is located, click on the <NEW> button located at the top of the Left Navigation bar.
  - A dropdown will appear with several options.
- From the drop-down list you will select <Use a Template>.

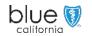

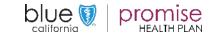

Accessing DocuSign Home Page Mange Components Walk-trough Creating & Sending an Application Prospect View(s) & Actions

Appendix

Page: 37

## Add Documents to the Envelope

The "Add Documents to the Envelope" – "USE A TEMPLATE" will display.

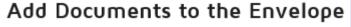

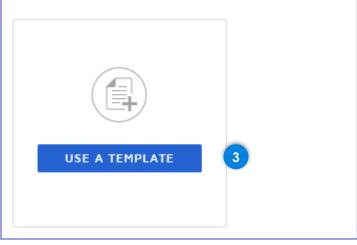

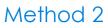

3. Click on the <USE A TEMPLATE> button.

#### Note:

If you select <Use a Template> in the prior step, you are only able to select one application template and not multiple.

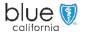

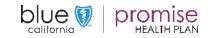